SA Murray-Darling Basin Community Bird Monitoring Website & App:

Quick-guide for field data entry

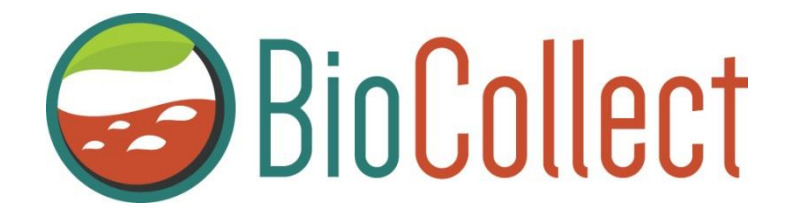

### **How to Begin**

The SA Murray-Darling Basin community bird monitoring portal for entering field data can be accessed through the Atlas of Living Australia (ALA) **BioCollect website** [https://biocollect.ala.org.au/acsa/project/index/10ec7361-30f9-](https://biocollect.ala.org.au/acsa/project/index/10ec7361-30f9-4ce8-bf88-a57e49f9e7d6) [4ce8-bf88-a57e49f9e7d6](https://biocollect.ala.org.au/acsa/project/index/10ec7361-30f9-4ce8-bf88-a57e49f9e7d6)

On this web page you can add bird sighting data and also access resources such as the most up to date version of this guide and the datasheet to download.

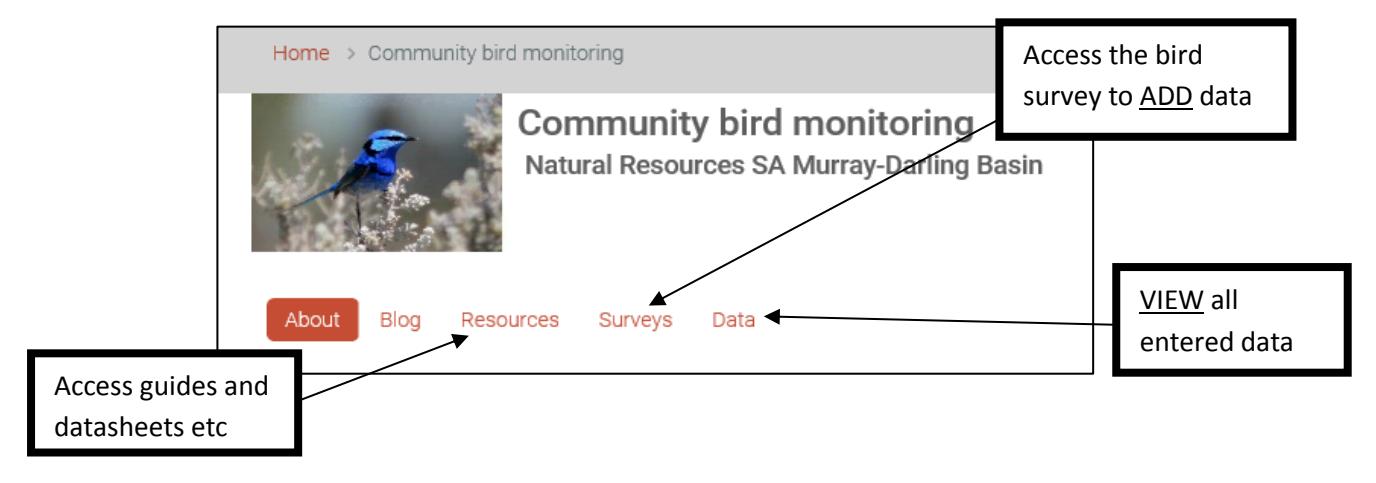

Alternatively you can now add bird sighting data through the **BioCollect app** (by downloading the BioCollect app for iPhone or Android onto your phone or tablet) Note: You may need to update the operating system on your phone or tablet to ensure all the app features will work. If they don't, you can always use the datasheet and transfer the information to the website later.

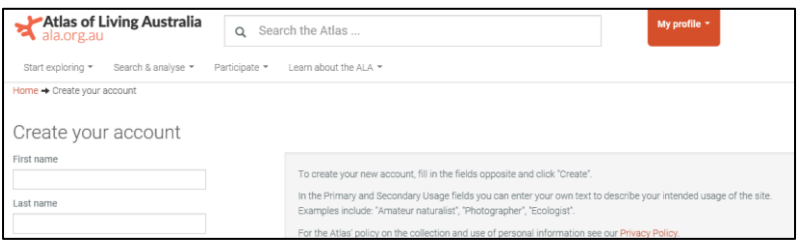

To enter your bird sighting data through the website or app you will first need to register through the Atlas of Living Australia and then activate the account through your email to complete the registration process.

<https://auth.ala.org.au/userdetails/registration/createAccount>

You will need to search for the project survey the first time you use the app. For an iPhone: Search 'SAMDB bird' under the 'Projects' tab. For an Android phone: select "All Projects" then click the magnifying glass icon to search for 'SAMDB bird'. Anyone with an ALA login can input data to the SAMDB community bird data portal. Once you have entered data into the portal once you will become a 'member' of the survey and it will become listed under 'My projects' when you next log in.

## **How to use the Community Bird Monitoring Website & App**

## **to record your bird sightings**

### **Website:**

Once you have entered the surveys section on the front page you will need to

Add a record

\*The fields marked with a red star are mandatory and you will not be able to submit your data if any are missing.

**?** The black question marks provide information about what is required in each data field if you hover over them.

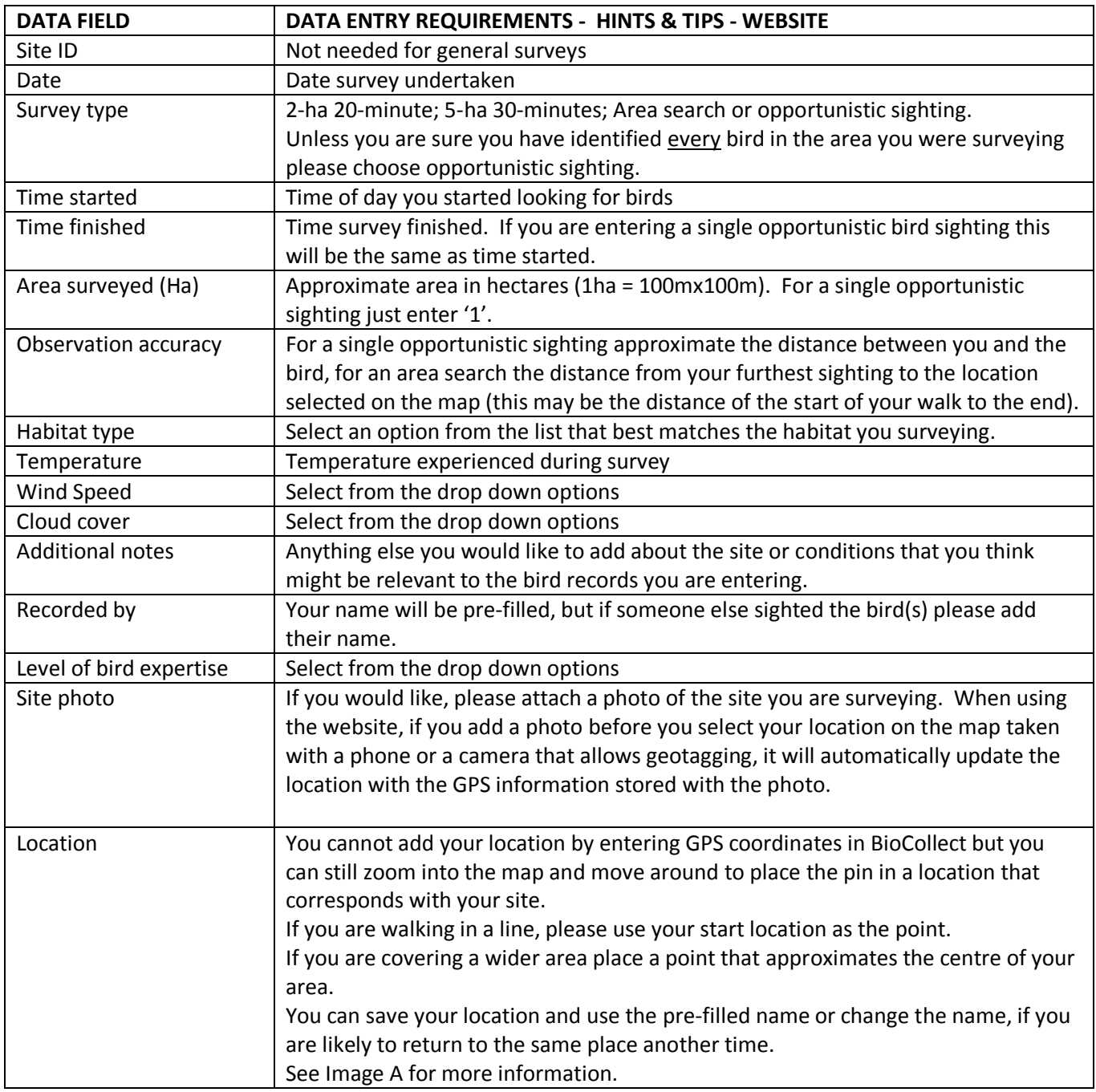

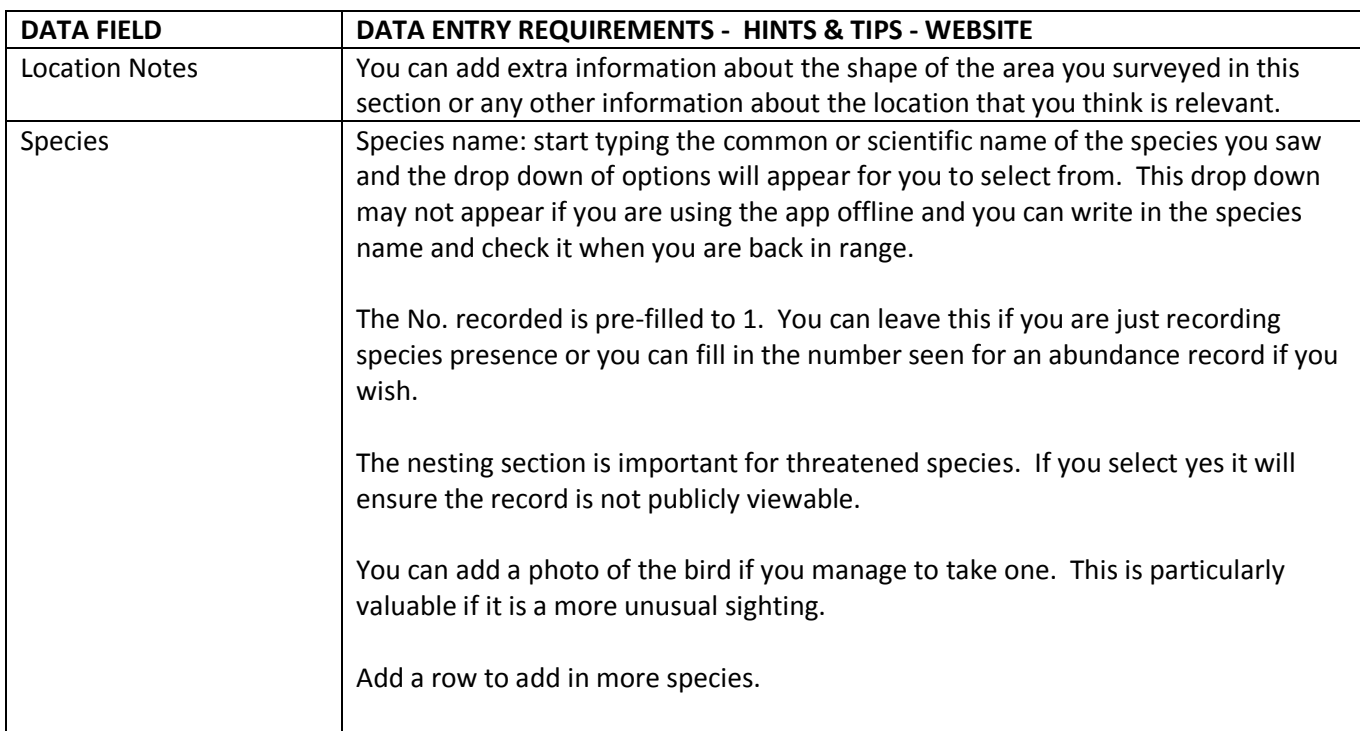

**Then click on the submit button at the bottom. All done!**

# **App:**

# Once you have found the SAMDB Community Bird Monitoring portal

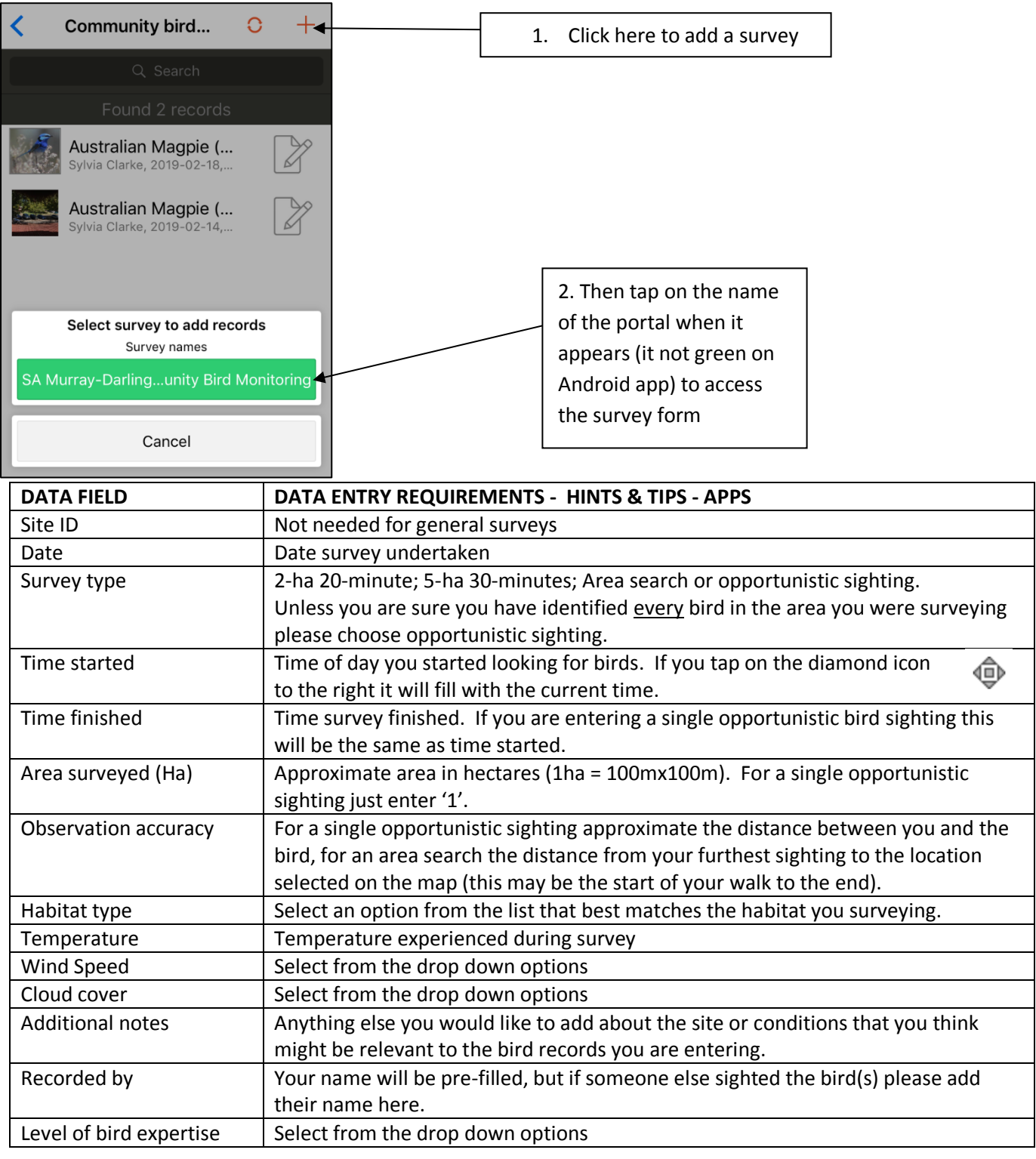

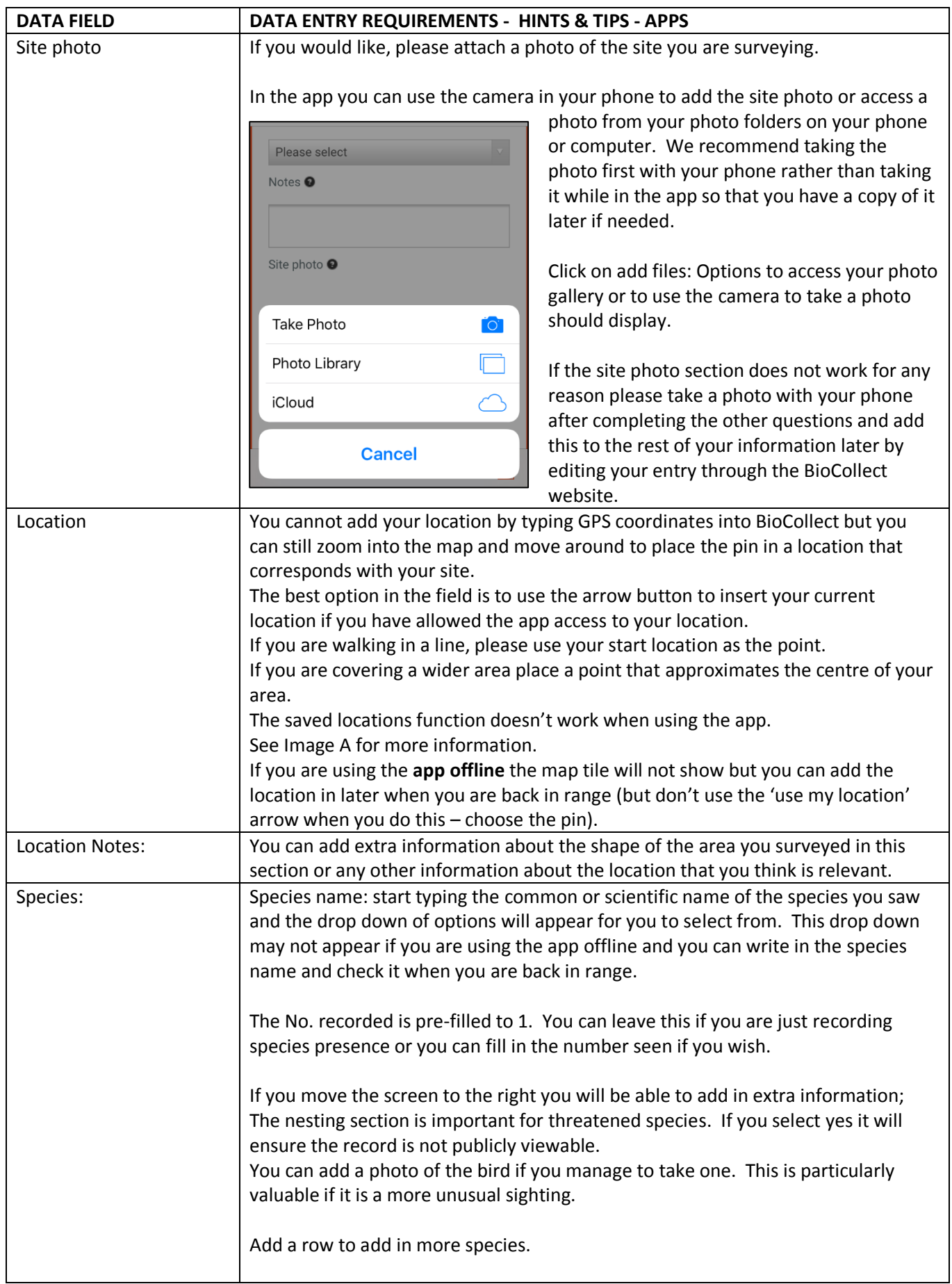

#### **Then click on the submit button at the bottom. All done!**

## *Image A:* **How to use the Location function**

#### **Website**

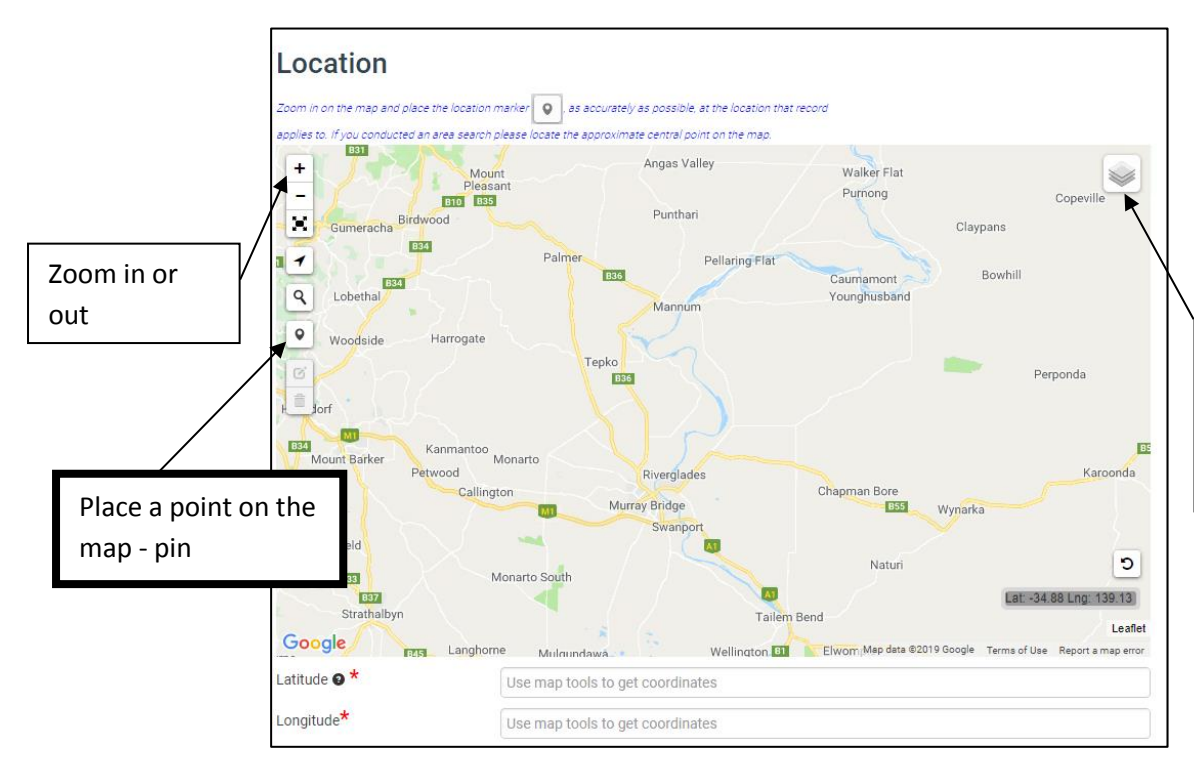

Change the map view: Roadmap, Hybrid (imagery) or Terrain

### **App**

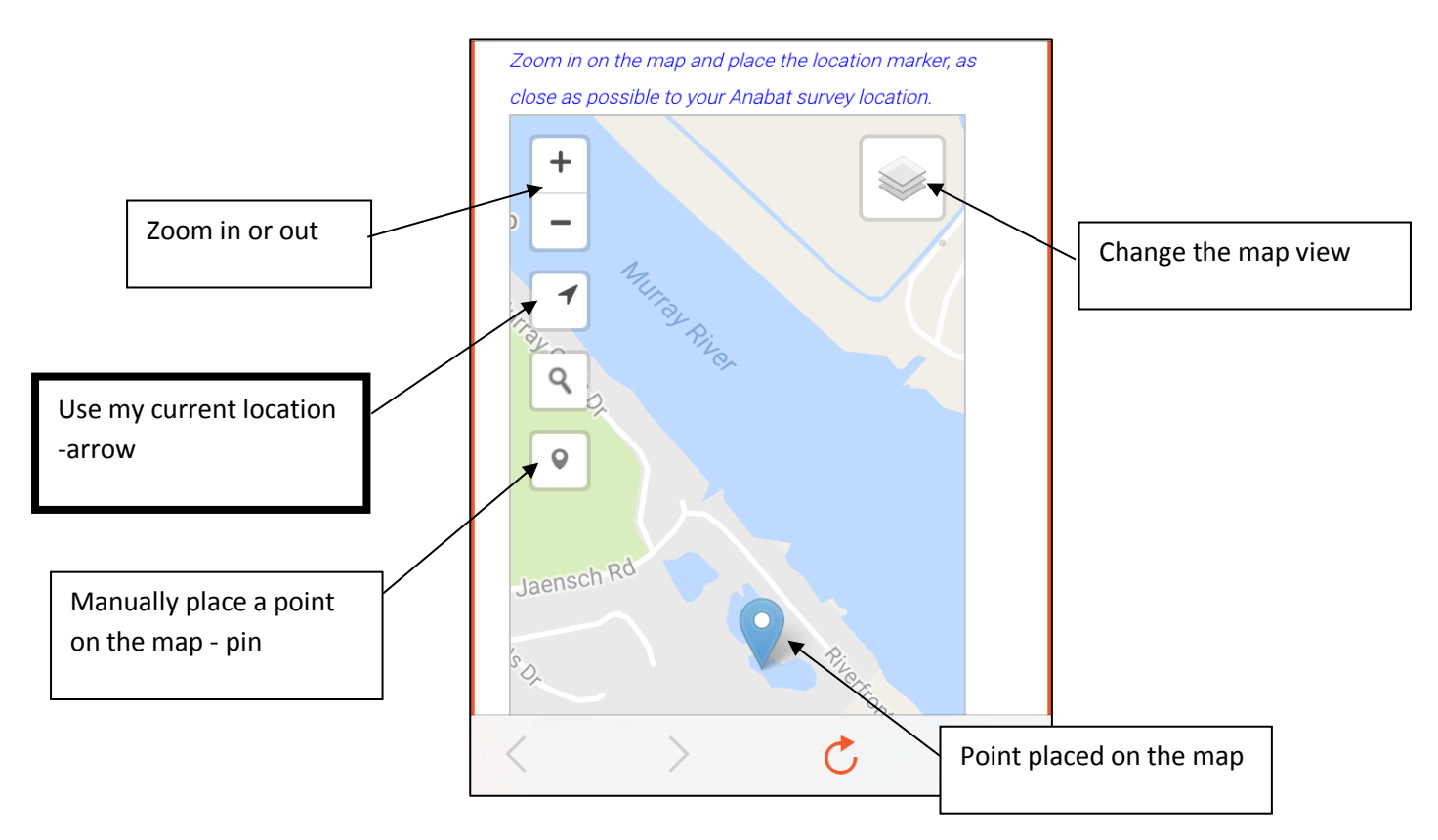